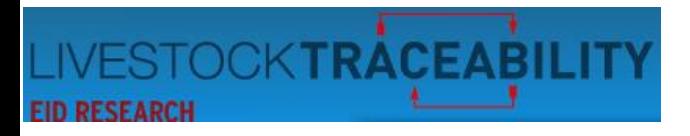

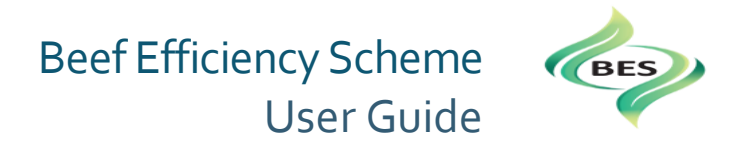

#### Dear **Beef Efficiency Scheme Member**,

#### **Welcome to the Beef Efficiency Scheme User Guide.**

This user guide takes you through the Beef Efficiency Scheme (BES) website, using graphics and text, to provide a step by step instruction set for you to follow, if required, to assist in the recording of your cattle data. If you are viewing this document online, clicking on an item on the contents list will take you directly to that item.

If you would prefer a printed version of this document, please contact the Help Desk at ScotEID and they will post out a BES User Guide for your convenience.

The ScotEID Help Desk is available Monday to Friday, 9am to 5pm. However, we do appreciate that you will be completing your BES data at any time of the day and hope that this guide will provide assistance.

We can be contacted by email on [help@scotEID.com](mailto:help@scotEID.com) or by telephone on 01466 794323.

Please don't hesitate to contact us if you have a query or we may be of assistance.

Yours faithfully,

### *The ScotEID Team*

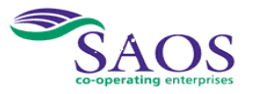

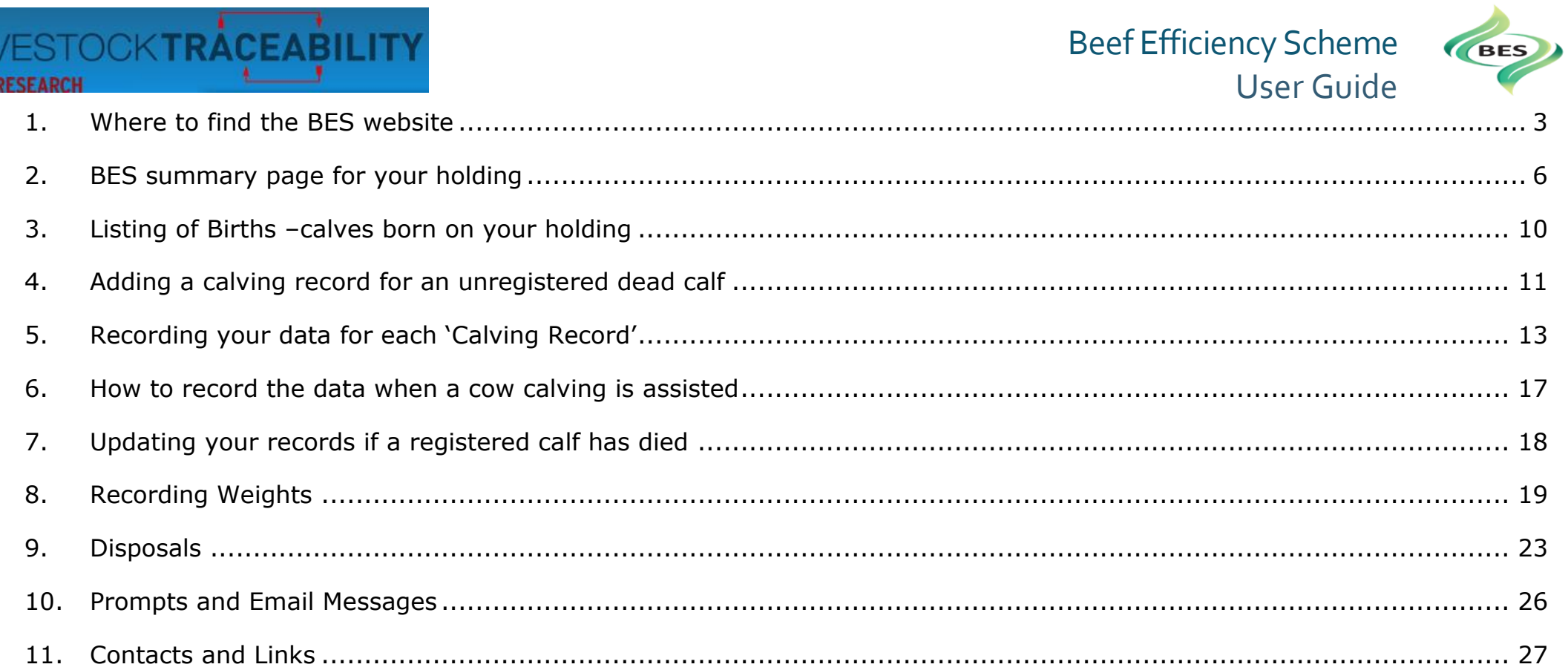

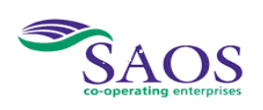

 $\frac{|}{|E|}$ 

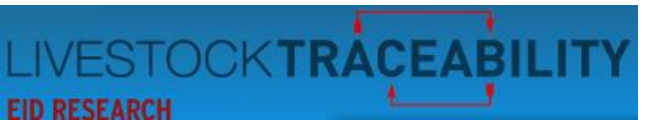

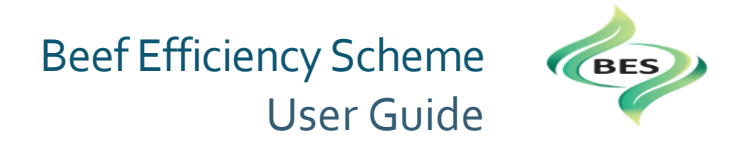

#### 1. Where to find the BES website

<span id="page-2-0"></span>The BES website is accessed from [www.scotEID.com.](http://www.scotei/#D.com) When you type in [www.scotEID.com](http://www.scoteid.com/) in your browser, the page below will appear**.**

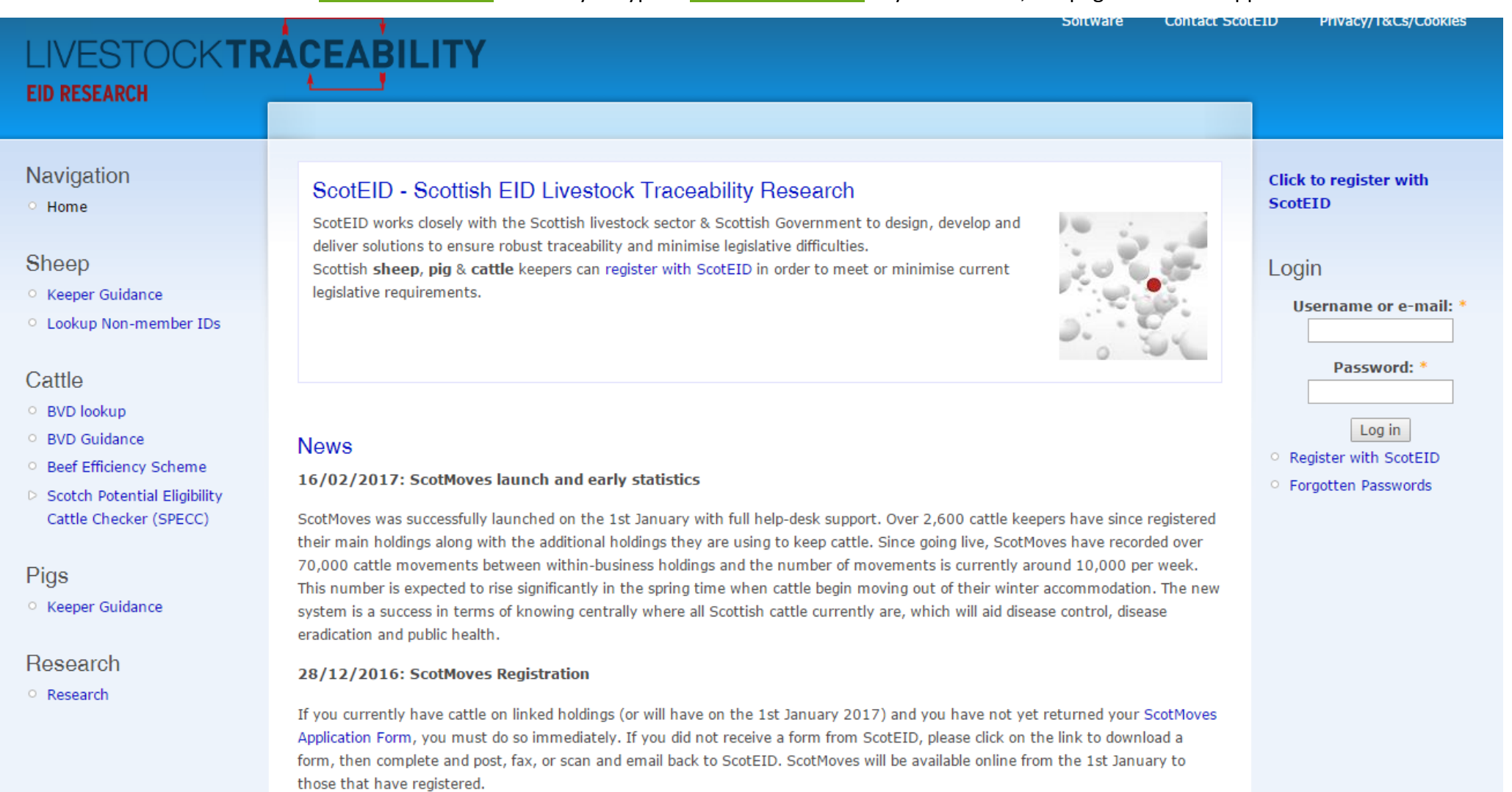

ScotEID will be open on the 1st, 2nd, and 3rd of January 2017.

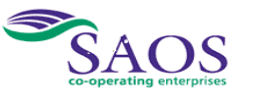

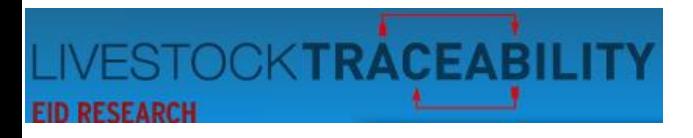

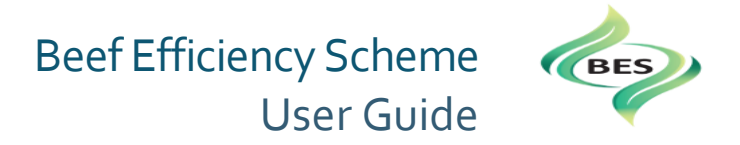

You must login to ScotEID if you have not already done so. Using the following:

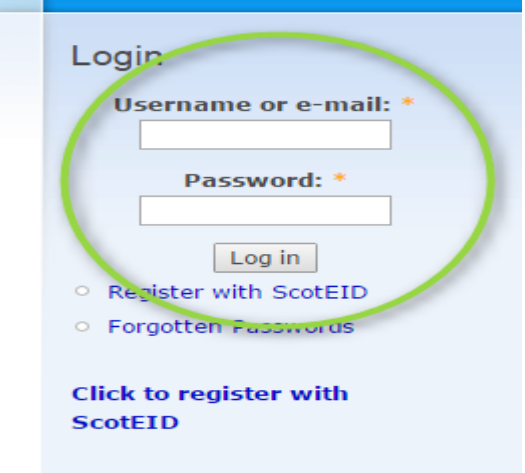

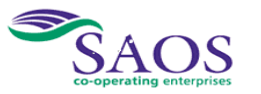

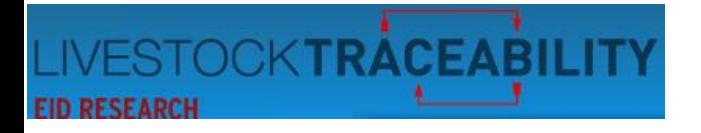

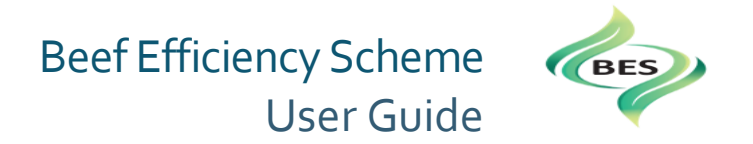

From the page below you can then select 'Beef Efficiency Scheme' from the Cattle menu down the left hand side.

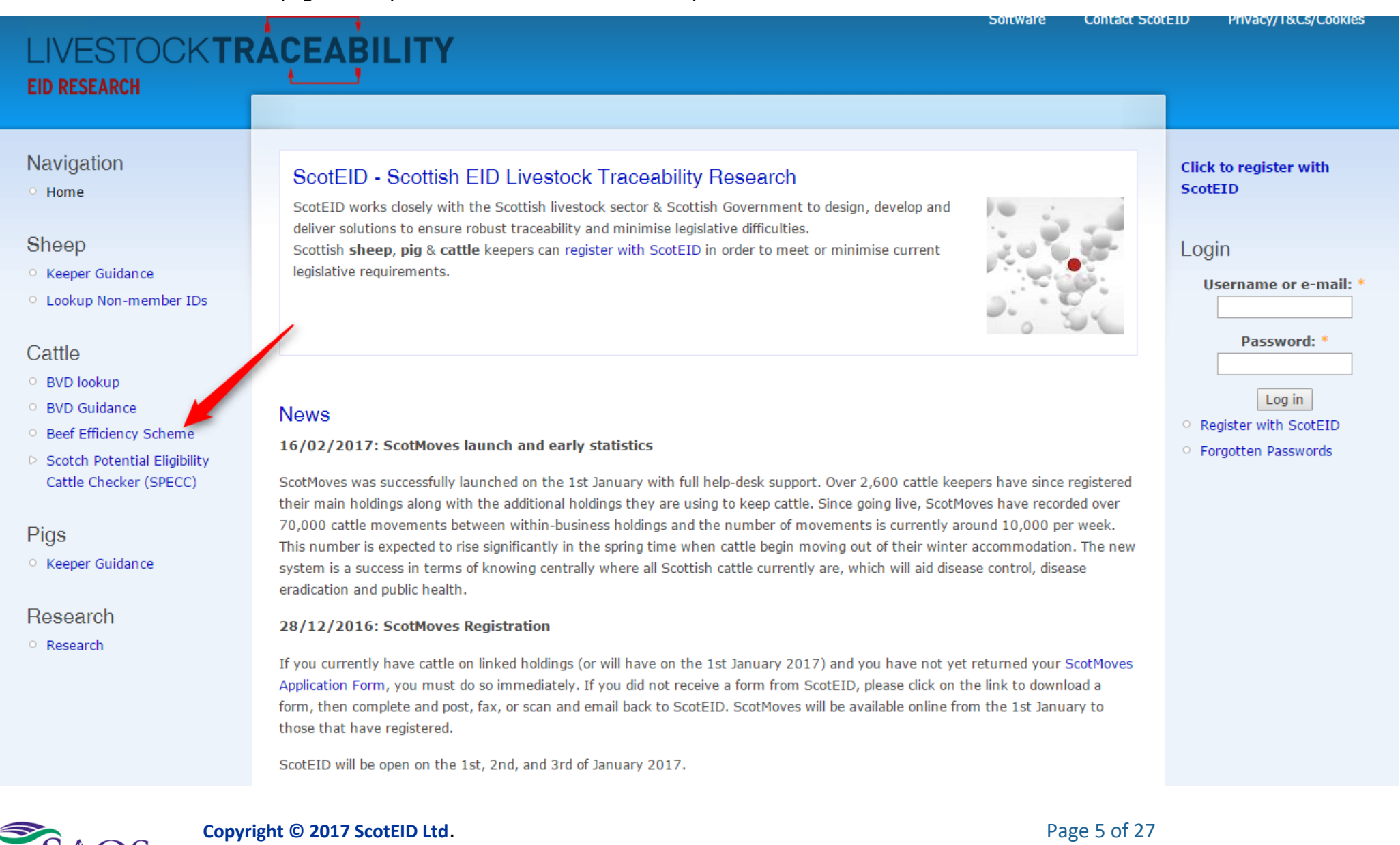

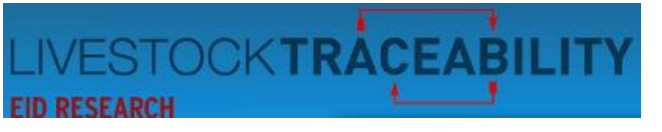

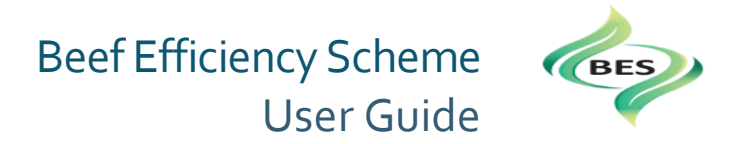

# <span id="page-5-0"></span>2. **BES summary page for your holding**

You are then presented with the summary page for your holding. You can watch the BES Video by clicking the BES Video tab.

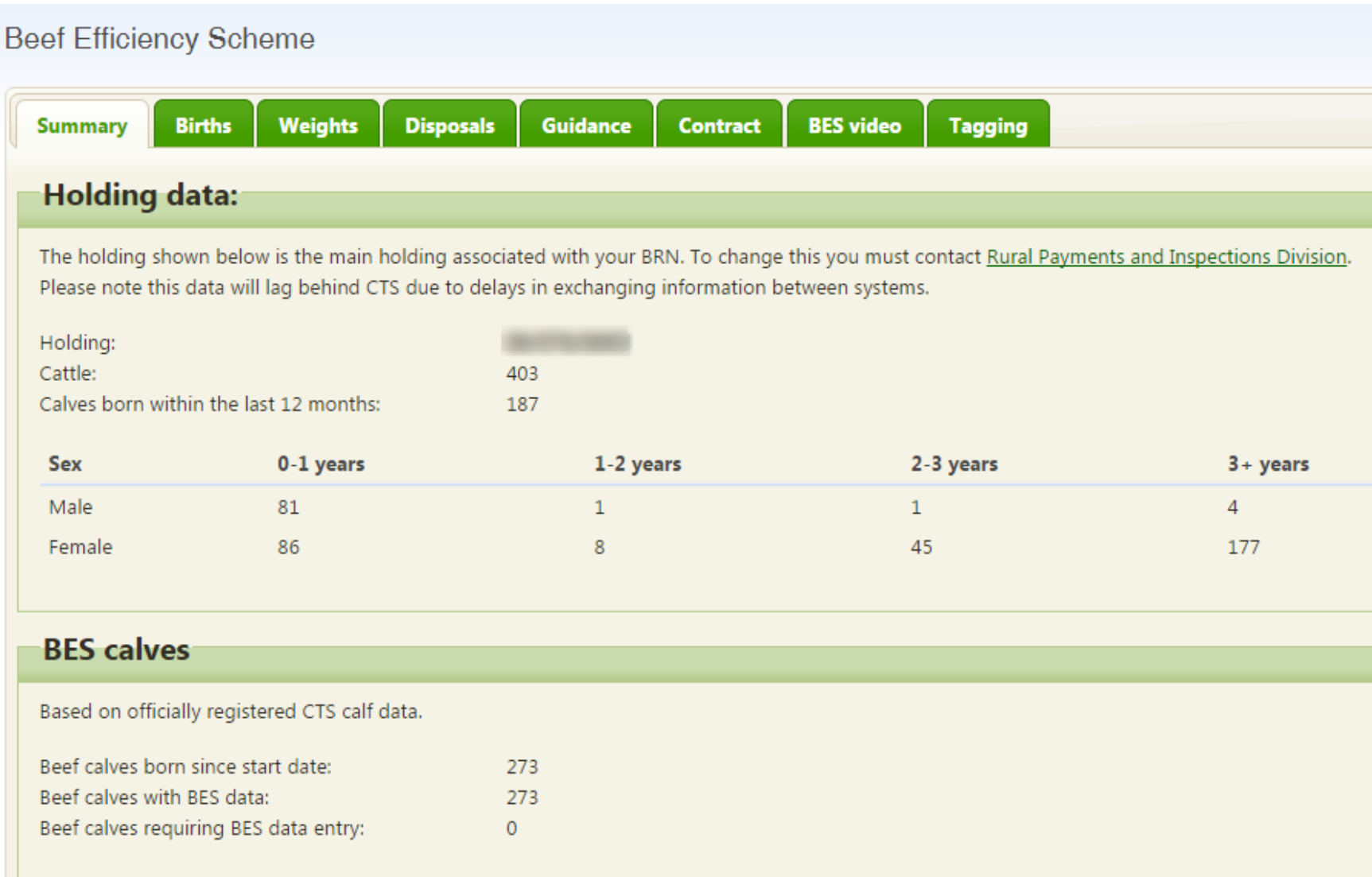

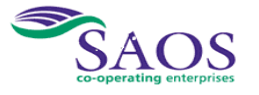

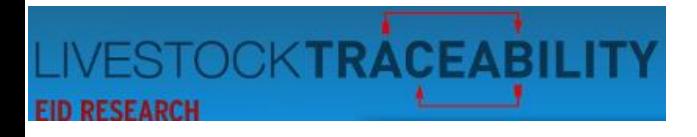

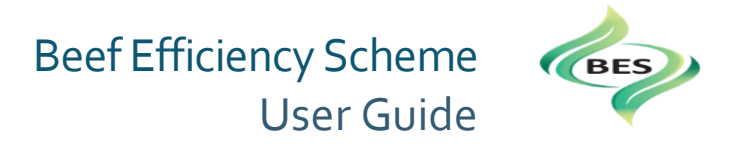

The Holding Data displays the number of cattle on your holding at present. There can be a slight lag in updates from the CTS.

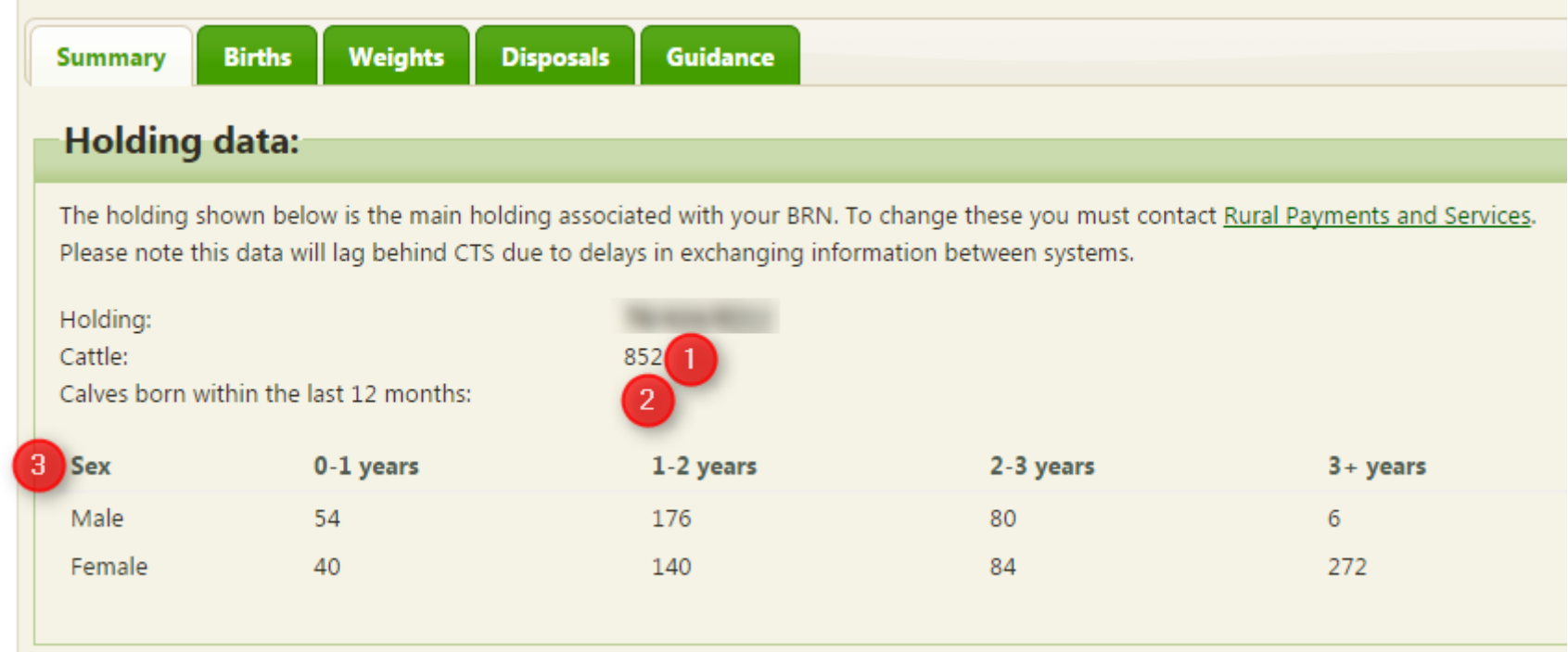

① - displays the total number of cattle for your holding.

<sup>2</sup> Calves born within the last year represents the Scheme Year, i.e. from the 1<sup>st</sup> January.

③ Age breakdown of your cattle.

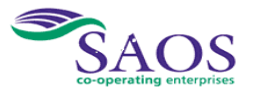

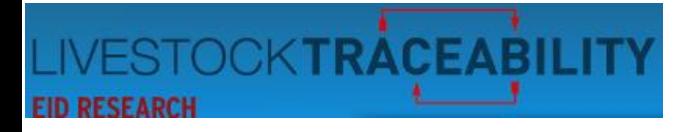

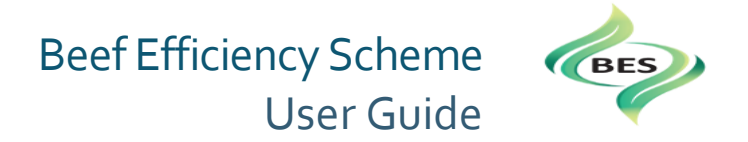

The Summary also includes the totals for all calves born since the scheme start date, the number of records completed and those still to be completed.

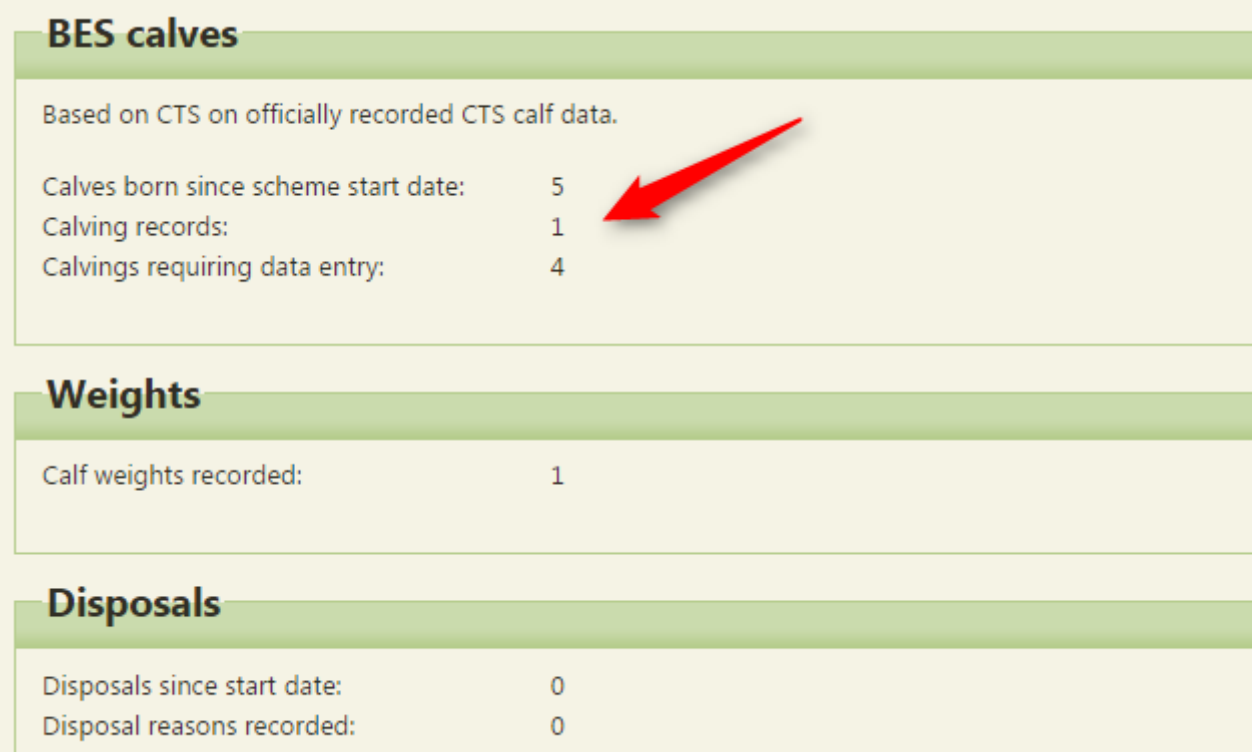

In the above example, at the arrow, you can see that one calving record has been added, out of the five calves registered. 'Calvings requiring data entry' details, four, indicating those calvings that have still to have data recorded against them. These five calvings are provided in a table by selecting the 'Births' tab at the top of this page.

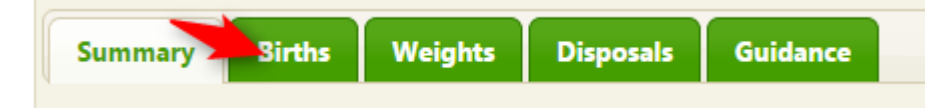

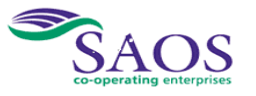

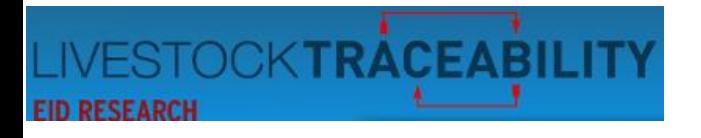

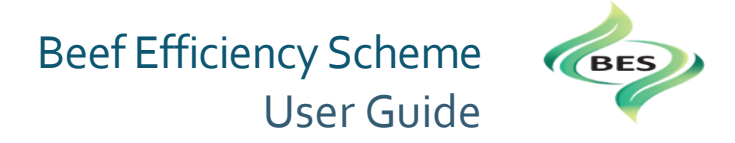

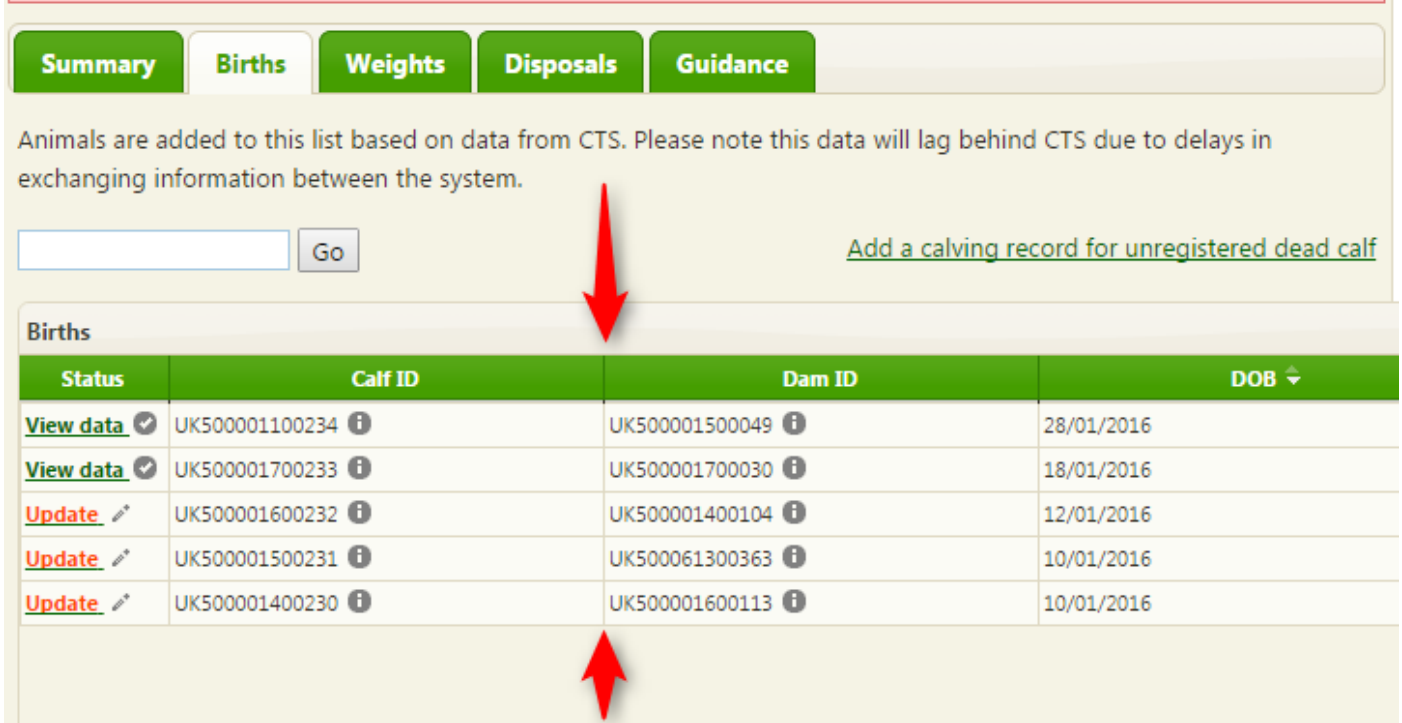

The screen capture above now shows 2 sets of calving data have been entered.

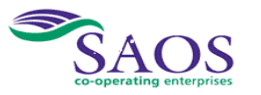

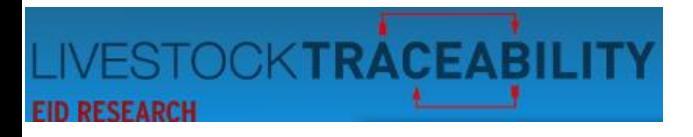

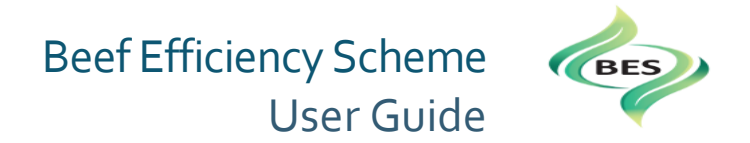

#### **3. Listing of Births –calves born on your holding**

<span id="page-9-0"></span>By clicking on the 'Births' tab on the summary page, you will then be presented with a list of the births on your holding. If you have a large number of calves, you can enter the last three digits of the Calf ID in the box circled and then the full calf ID will appear in a pop up box for you to select. Selecting it will then take you to the 'record calving' LINK page for that birth.

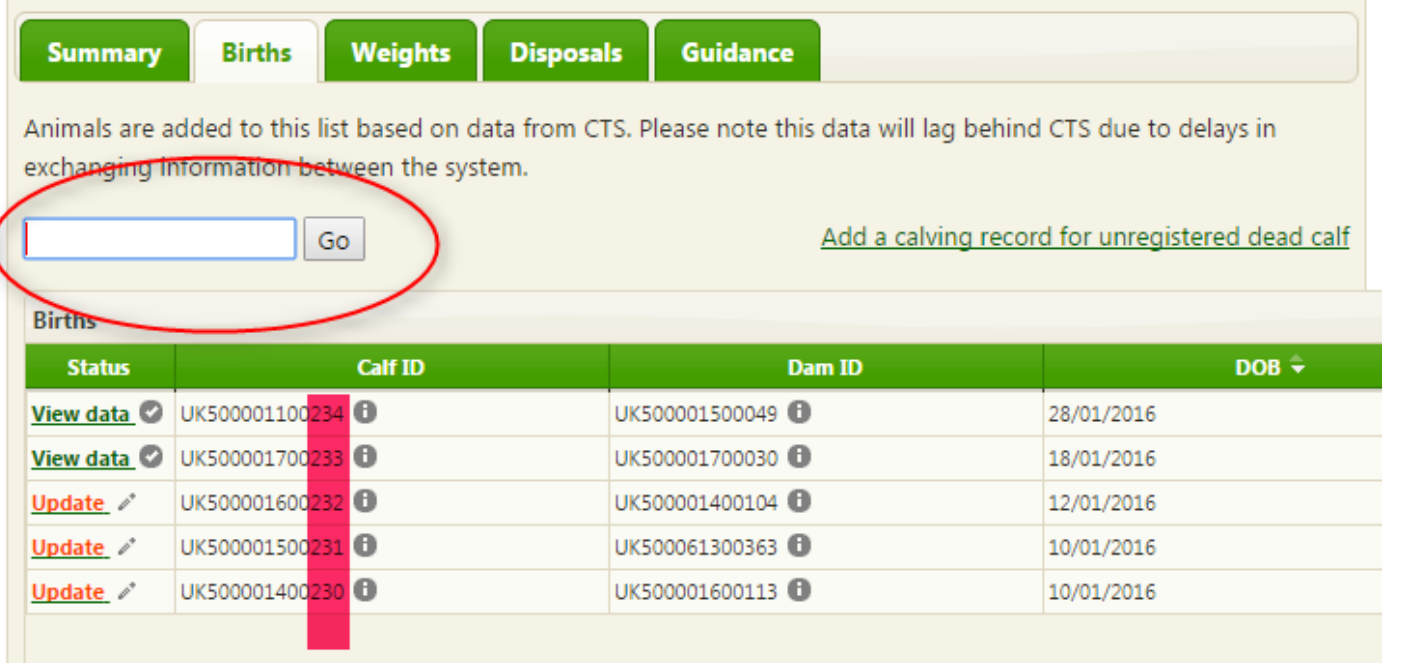

Alternatively, you can click on the 'update' option in the 'status' column. This will also take you to the 'record calving' page for the birth you have selected. For more detail, please go to [Recording your data for](#page-12-0)  [each calving record.](#page-12-0)

From the above list you can also, by selecting on the status in the Status column, (shown above as 'View data' and 'Update') go to the 'Record calving' page for the calf and dam details in the row. 'View data' will allow you to view and amend data

already entered.

'Update' will allow you to enter the calving record for that dam and calf.

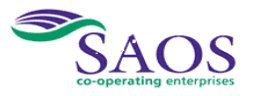

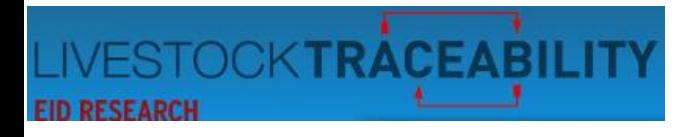

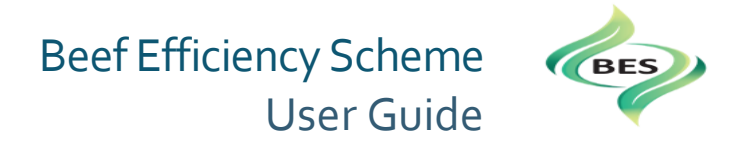

# **4. Adding a calving record for an unregistered dead calf**

<span id="page-10-0"></span>From this page you can also select to 'Add a calving record for unregistered dead calf', shown by the arrow in the screen capture below:

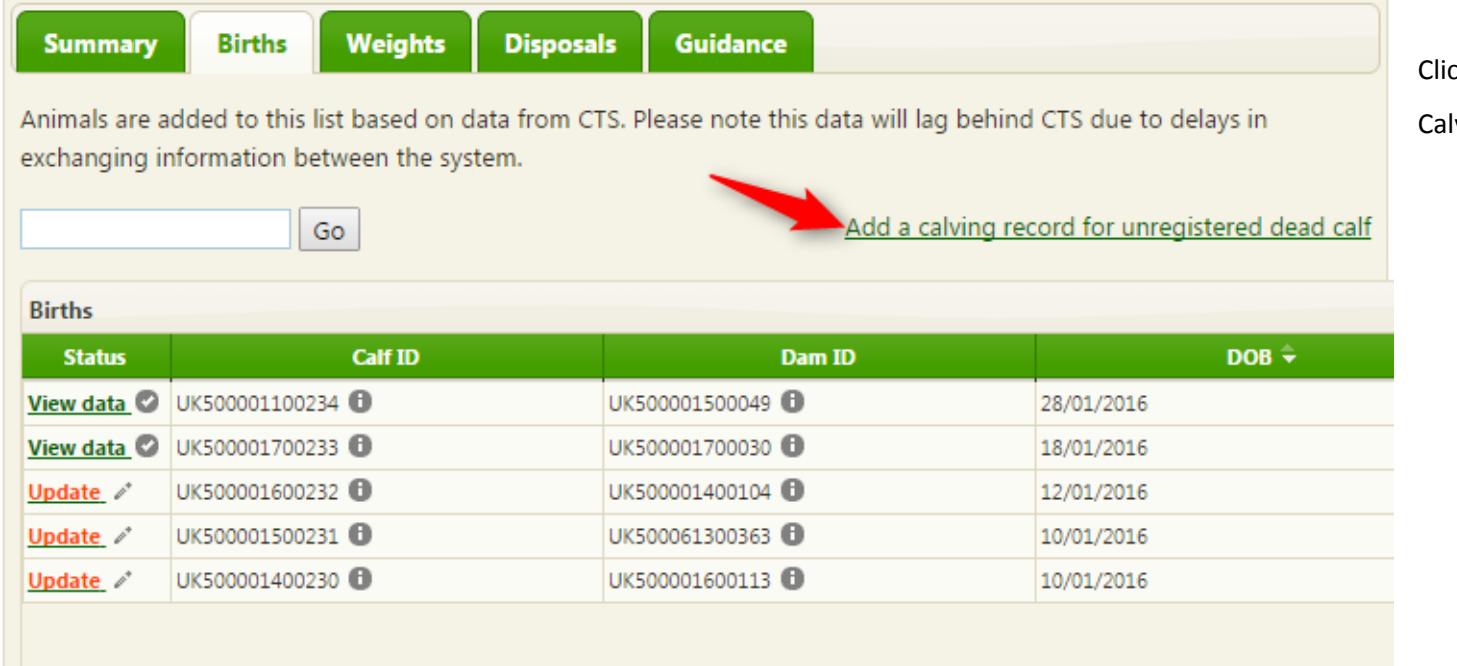

cking on the link at the arrow displays the 'Record

lving' page as below:

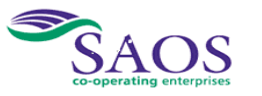

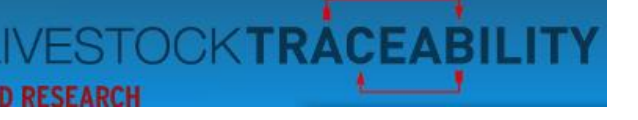

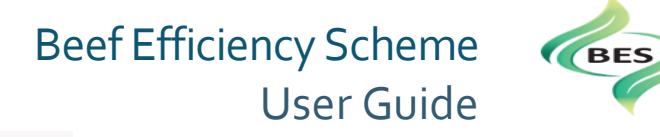

#### Record calving

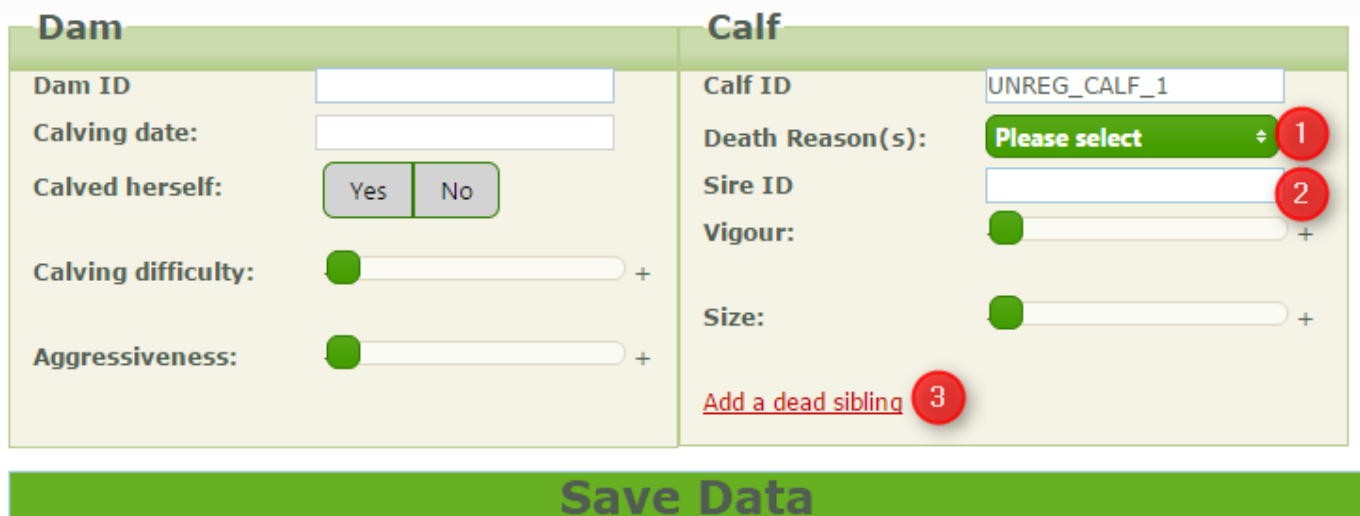

For a calf that dies before it has been registered on CTS the ID of 'UNREG\_CALF' is given to record that the dam calved but the calf has died.

 $\Box$  This is a drop down box that lists the possible reasons (same as in the BES diary on page 112) for you to select from.

② Please note the Sire ID.

③ If the dead calf was a twin and its twin is also dead, clicking this link will display a second Calf Record details to complete. Please see the next section for details on entering the [Calving record data.](#page-12-0)

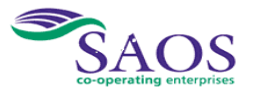

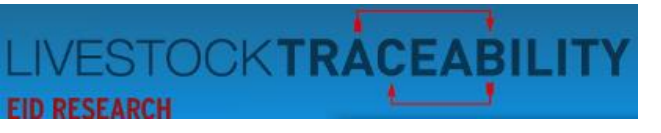

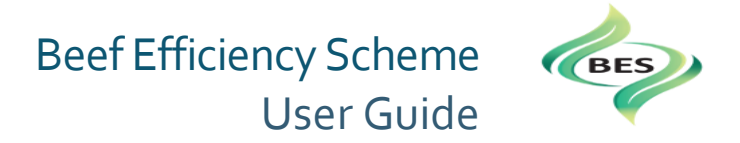

# **5. Recording your data for each 'Calving Record'**

<span id="page-12-0"></span>This section details how to capture your data you have recorded to date, in your BES diary (Calving records page 9 onwards) or elsewhere.

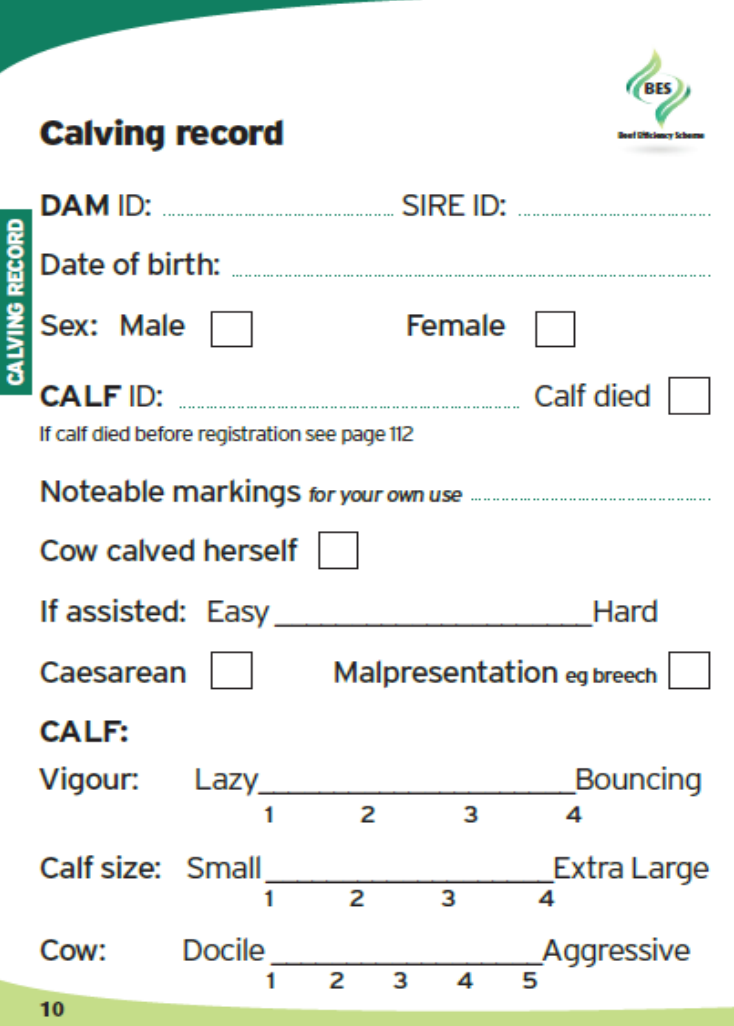

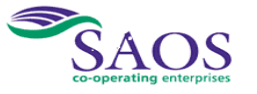

**Copyright © 2017 ScotEID Ltd**. Page 13 of 27

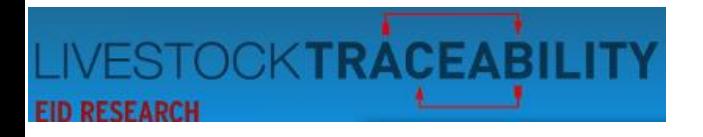

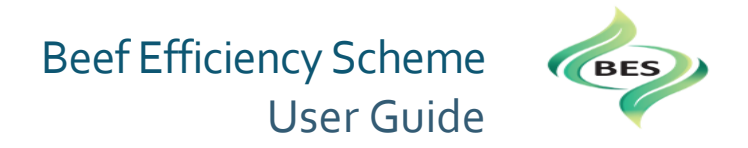

To get to the calving record, select the 'births' tab from the summary page.

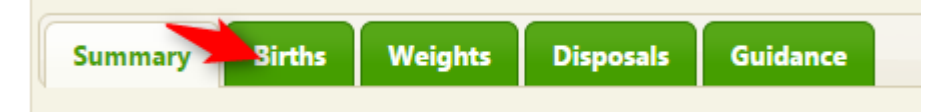

By clicking on the 'Births' tab on the summary page, you will then be presented with a list of the births on your holding, see the screen capture below.

If you have a large number of calves, you can enter the last three digits of the Calf ID in the box circled and then the full calf ID will appear in a pop up box for you to select.

Selecting it will then take you to the 'record calving' page for that birth.

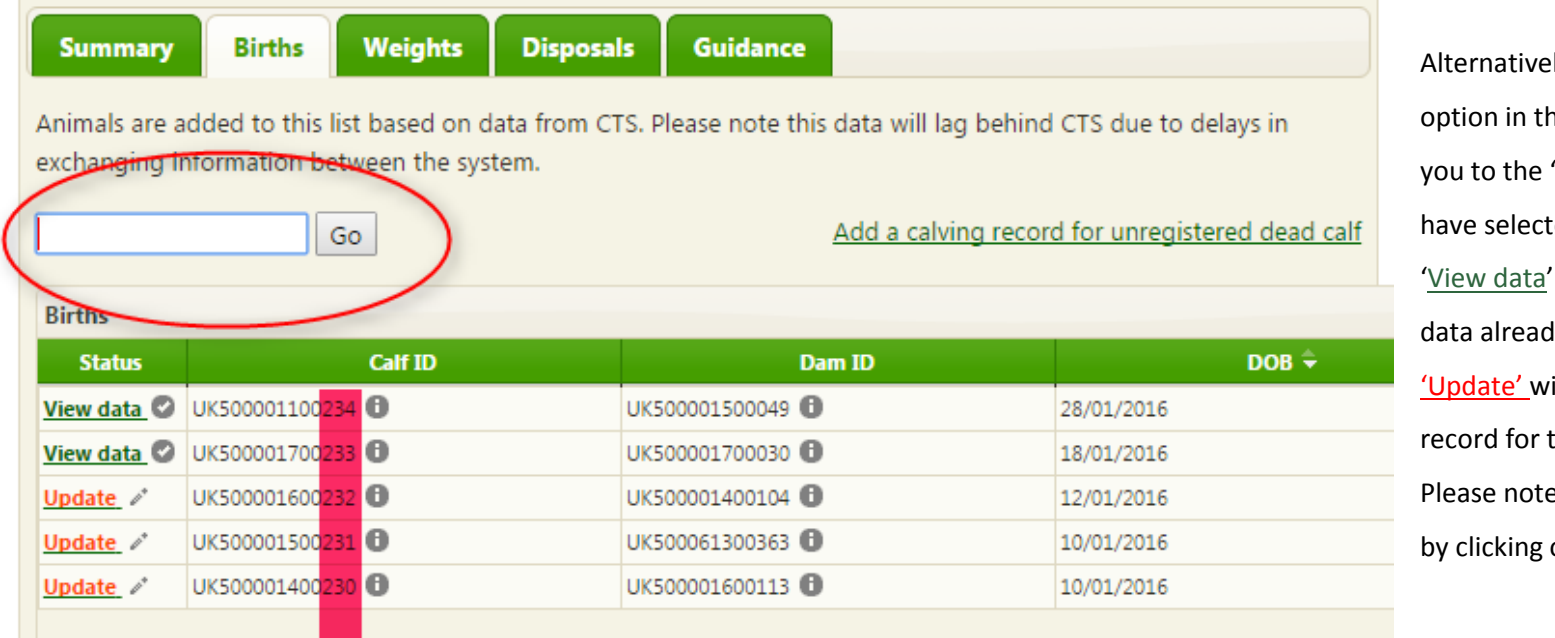

ely, you can click on the 'update' he 'status' column. This will also take 'record calving' page for the birth you ted ' will allow you to view and amend dy entered. ill allow you to enter the calving that dam and calf. e the rows of births can be re-ordered on the column headings on the listing.

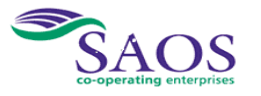

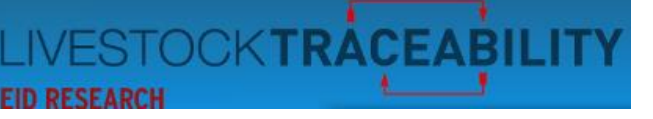

#### Record calving

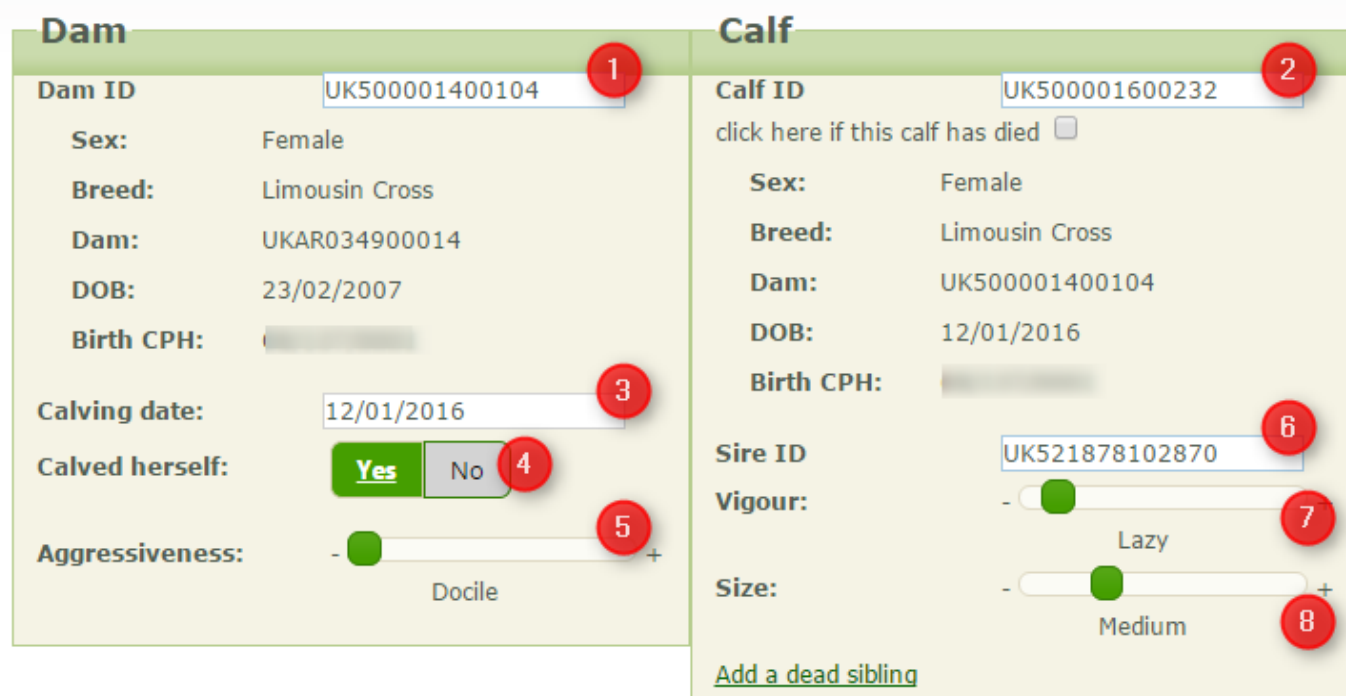

# **Save Data**

# Beef Efficiency Scheme User Guide

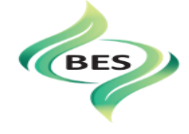

**1** and **2** on the screen capture will be prepopulated with the IDs from the row you selected.

③ Please enter the date the dam calved.

④ Please indicate by selecting either the Yes or No box if the dam calved herself. If 'NO', subsequent options change, please go to

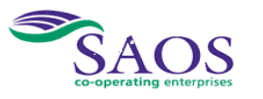

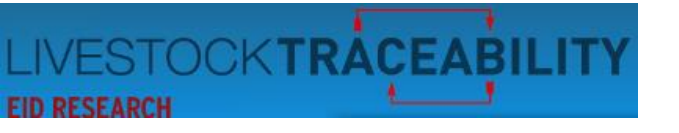

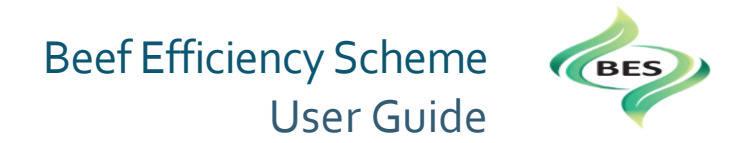

**S** Click on the green box on the bar and move to the appropriate position. As you move the green box along the bar, the word below changes to indicate where you

are on the scale. Starts at Docile, then Quiet, Nervous, Flighty and Aggressive.

Below is the related extract from the diary: Docile, she is easily handled, settled and gentle; Quiet but can be restless when handled; Nervous, manageable but nervous, moderate amount of struggling when handled; Flighty (wild) out of control, jumpy and struggles violently when handled; Aggressive, shows aggressive behaviour, she is very agitated and may be showing attack behaviour.

⑥ The Sire ID must be entered for each calf. When you enter a sire ID, it must be the official tag number. To ensure you do not have to enter the same sire ID in full

for each calf, once you have entered a sire ID once, it is stored and then subsequently presented in a dropdown list for selection. The drop down list, once all sires have

been entered, will represent your list of sires.

 $\Omega$  A sliding scale for the vigour of the calf – runs from Lazy, Lazy/Weak, Vigorous, Bouncing.

#### Below is the related extract from the diary:

- Calf vigour should be noted between birth and the calf receiving its first drink. As a guide:
- Lazy making no attempt to stand itself and needs a hand;
- Lazy/Weak needs assistance to suck and takes more than one hour to stand;
- Vigorous has suckled without assistance but takes more than 30 minutes to stand;
- Bouncing or very vigorous and stands within 30 minutes and suckles itself. (If the first time you see the calf it is running around and obviously suckled this would be marked as 4).

A sliding scale for calf size from small, medium, large to extra-large.

#### Below is the related extract from the diary:

When assessing calf size the comparison is a farm comparison and/ or a breed comparison e.g. a small Angus x compared with a large Angus x or a small Charolais x compared with a large Charolais x. NOT an Angus compared with a Charolais.

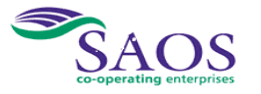

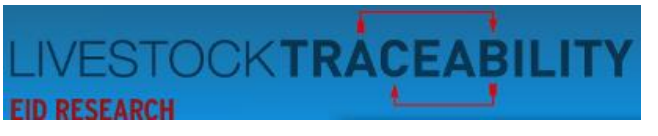

## **6. How to record the data when a cow calving is assisted**

#### <span id="page-16-0"></span>**Record calving**

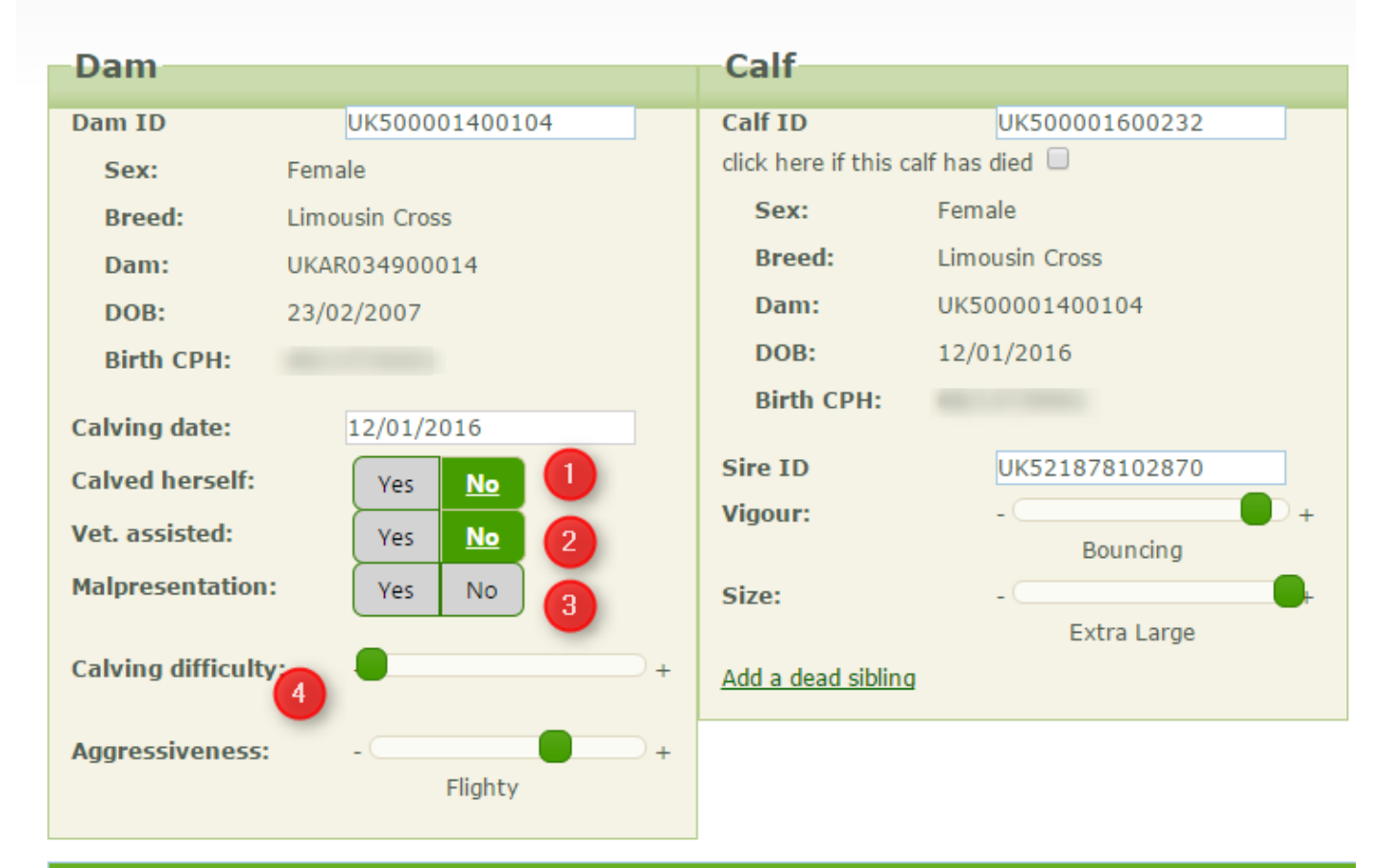

# **1** Select the 'no' option for 'Calved herself'.

This will then show two further options.

- ② Select 'Yes' if vet assisted.
- ③ For malpresentation, select 'Yes' if the calf was

wrongly presented in any way.

④ For 'Calving Difficulty' the scale runs from easy to hard.

#### Below is the related extract from the diary:

Easy is simply pulling feet by hand through to a hard which is two people on a rope or the use and need for a calving jack. You can easily note the calving ease by marking along the line with a cross. In the example above we show a relatively easy calving.

# **Save Data**

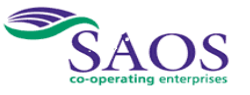

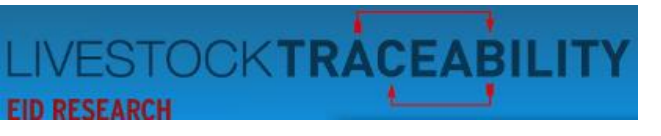

## **7. Updating your records if a registered calf has died**

#### <span id="page-17-0"></span>Record calving

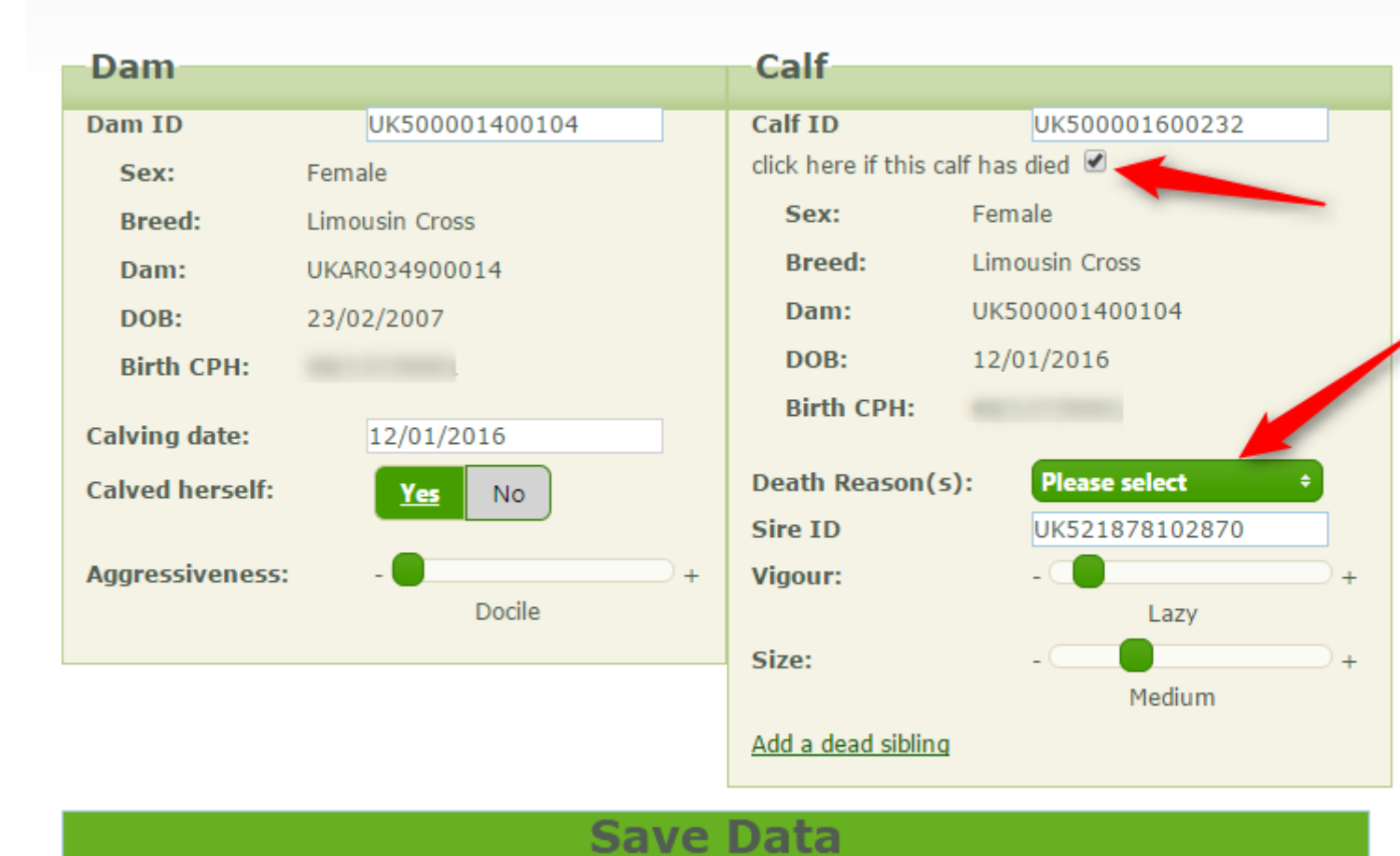

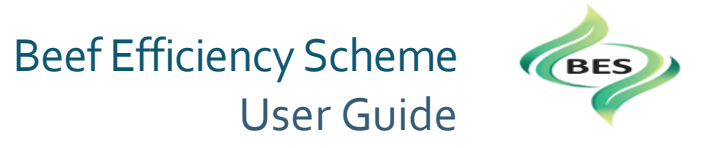

If your calf has died after it has been registered, please record the reason it died here by ticking the box at the top arrow and then selecting the 'Death Reason'. There is an option to select 'unknown'.

**!** Please note: you must register the death of the calf on the British Cattle Movement System (BCMS) as before.

This action will only record the reason the calf died for the BES system. No information is passed back from the BES System to BCMS.

If the calf was a twin and its twin died prior to registration you can record this at the link 'Add a dead sibling'.

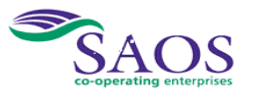

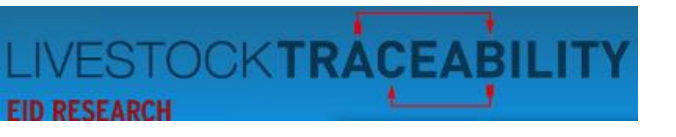

#### **8. Recording Weights**

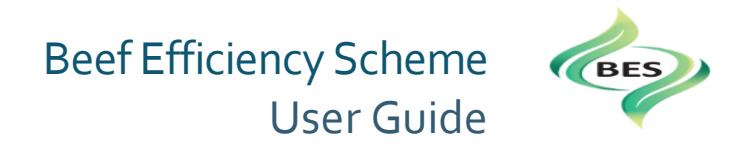

<span id="page-18-0"></span>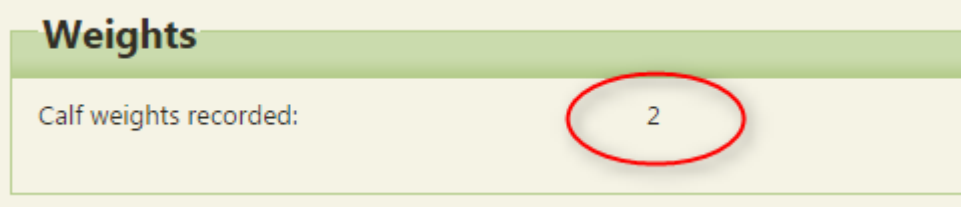

On the Summary page, you are shown the number of weights you have recorded on the system.

On the Births screen, in the column headed with the set of scales, most right on the table, you can see which calves have had weights recorded. You can then select to add a weight by clicking on the 'edit' pencil symbol or clicking the tick symbol to add another weight. The add weight box will appear. Weights recorded can then be viewed by clicking the Weights tab. The pencil will only appear when the calf is over 120 days indicating you can now record a weight that will comply to the Scheme rules.

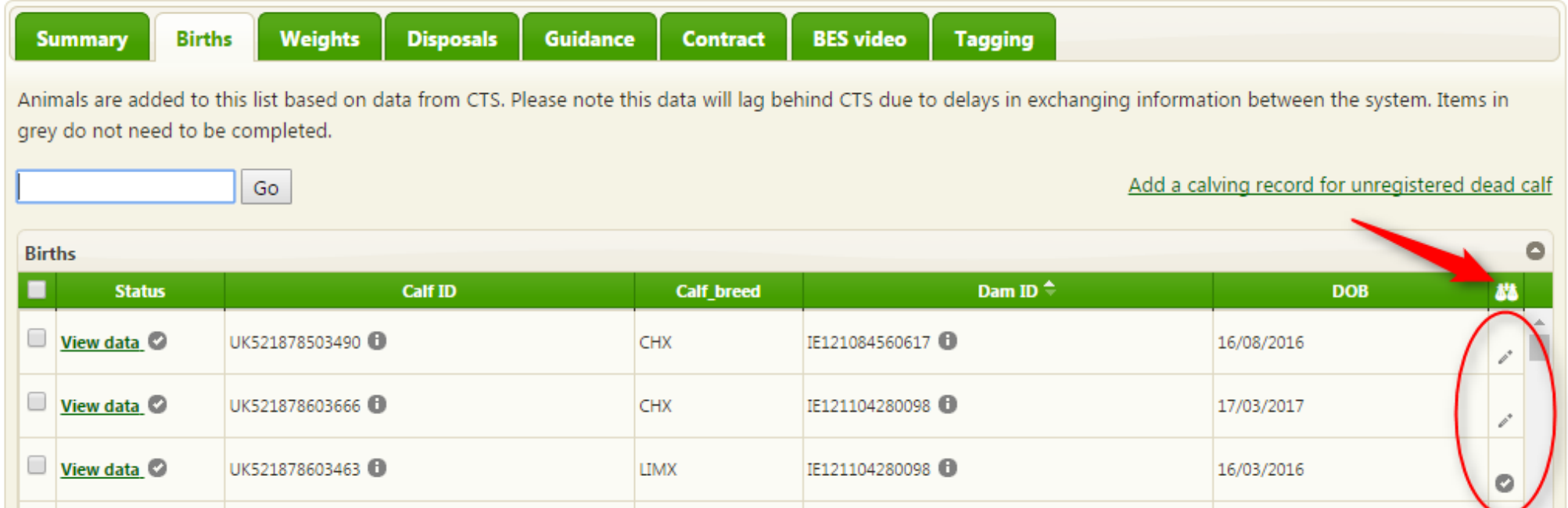

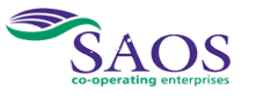

**Copyright © 2017 ScotEID Ltd**. Page 19 of 27

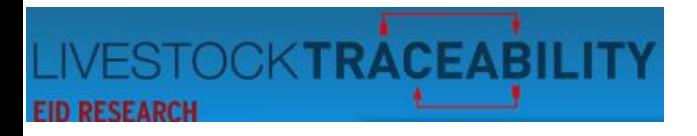

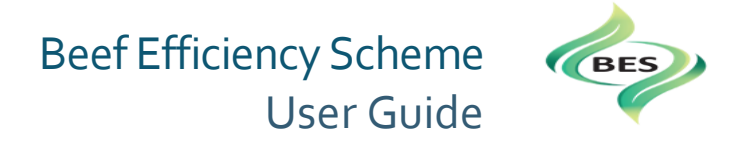

Select the 'Weights' tab on the top of the BES Summary page and a list of the weights you have already entered will appear.

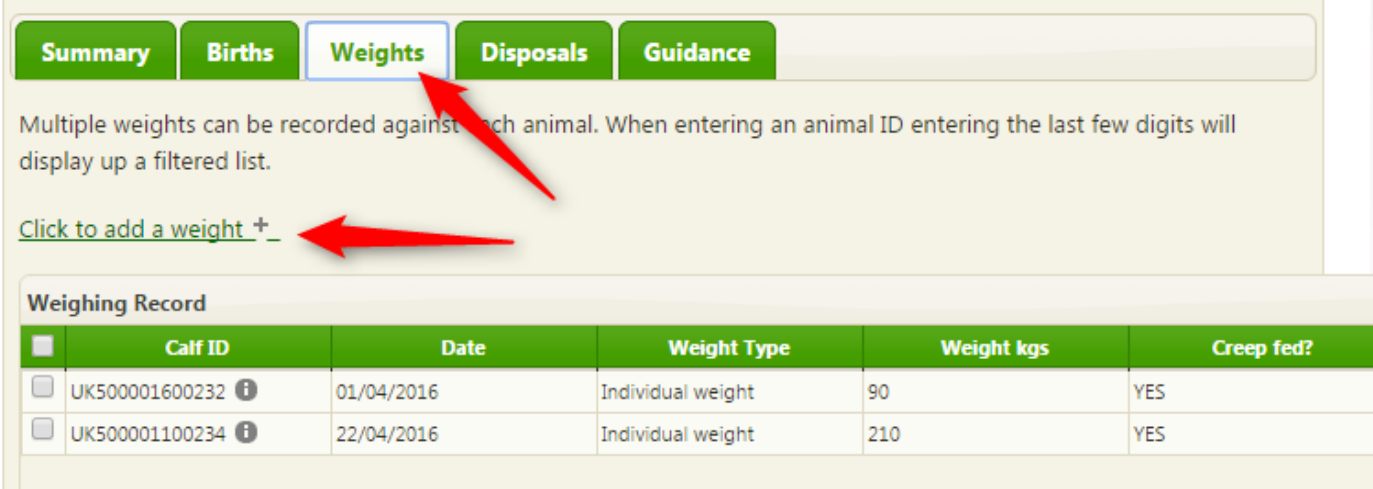

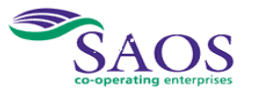

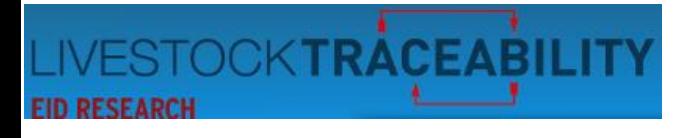

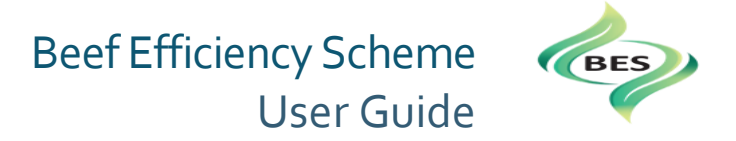

When you click to add weight, the following box will appear.

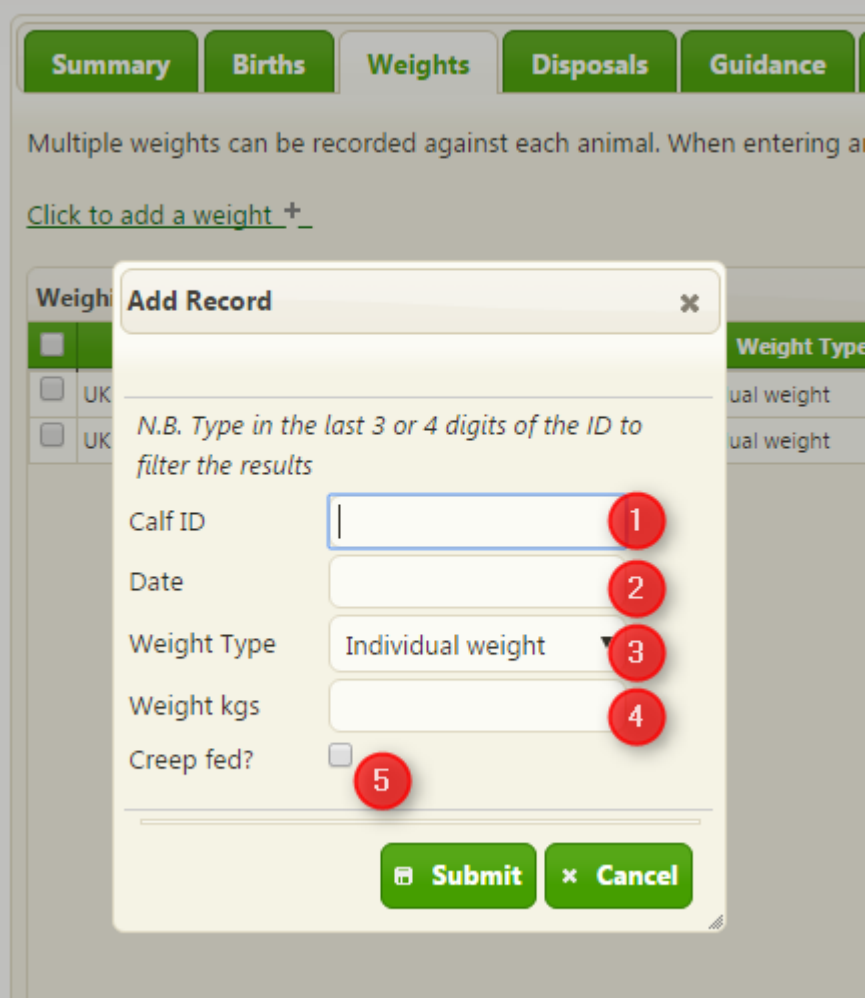

- **①** As before, when entering an animal ID, here you have three choices
- a. Enter the ID, or;
- b. Select from the drop down list, or;
- c. Enter the last three digits of the ID.
- **2** Clicking on the date will bring up a calendar to select the date from.
- ③ For weight type, a drop down options provide 'Individual weight' or 'Average Lot Weight'.
- ④ Enter the weight in kilos.
- **6** Tick the box if the calf has had access to a calf creep for additional feed.

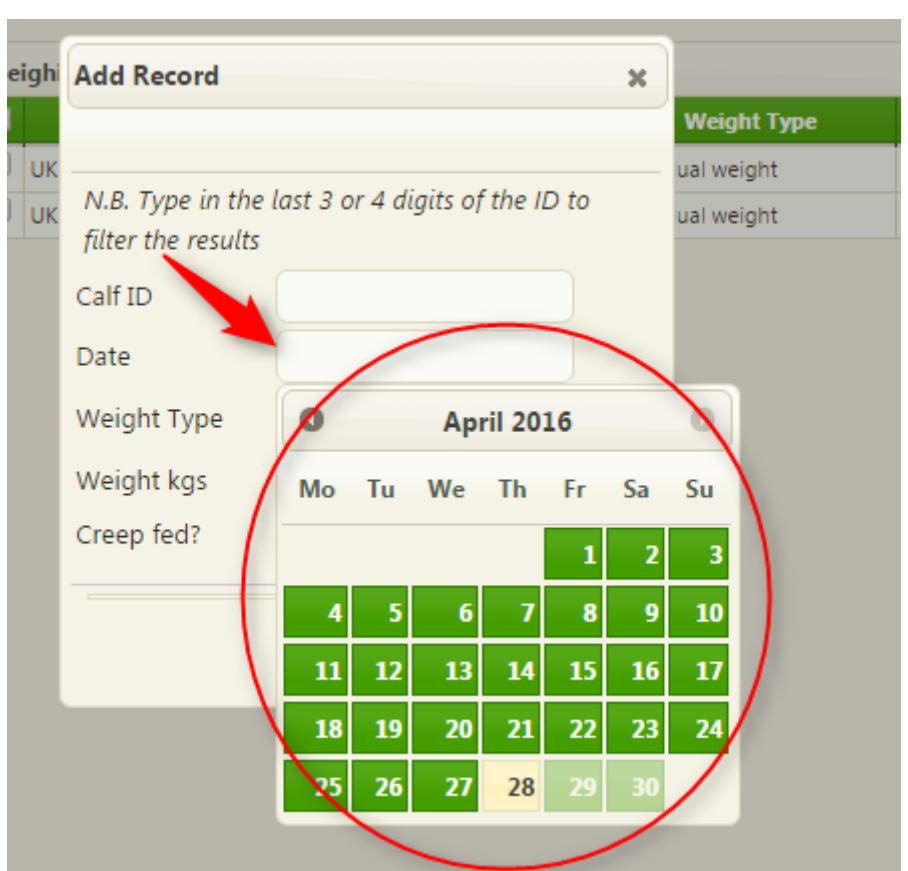

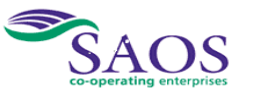

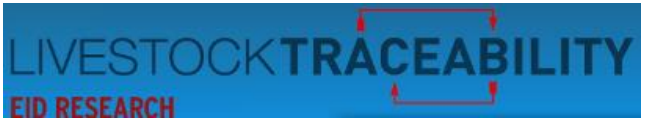

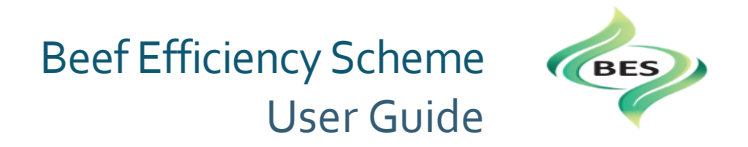

The plus sign symbol will also bring up the entry box to add another weight.

Please note: You can add as many weight records for each calf as you wish.

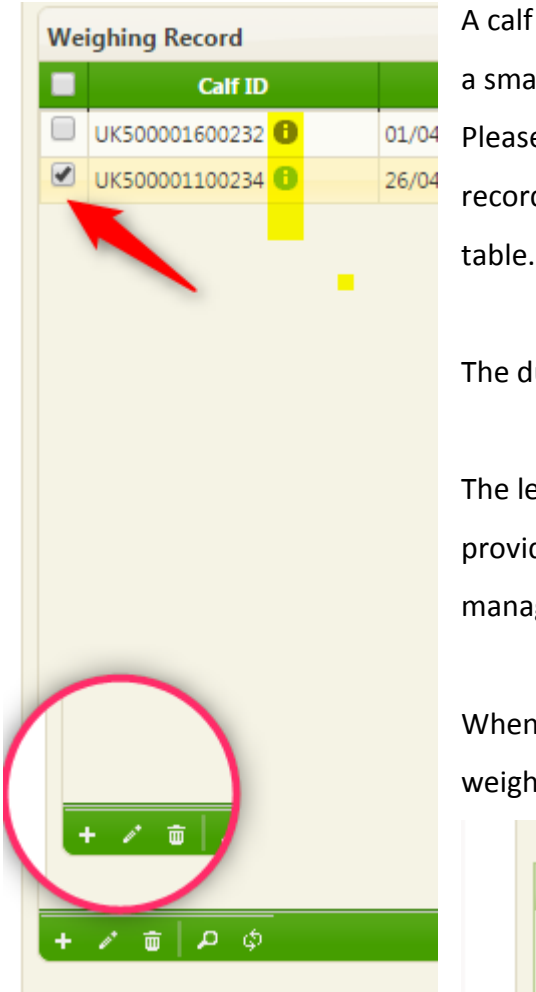

weight record already entered can be amended by clicking on the tick box and then clicking on the edit button (like all pencil) in the bottom left corner of the list table.

e note, this will alter the existing record – it will not add a new record with a different weight. To add a new weight d for the calf, you must click the link 'click to add weight' or the plus sign at the bottom left hand corner of the list

Iustbin symbol when clicked will delete all weight records that you have selected by clicking to put a tick in the box.

etter 'i's highlighted in yellow are 'information buttons' and, when you hover over them with your cursor, they ide the data held on that animal that we receive from CTS. You will have entered this data on BCMS or via farm gement software.

n a weight record has been added successfully, the weight record will appear on the listing. The total number of ht records entered is shown on the Summary page.

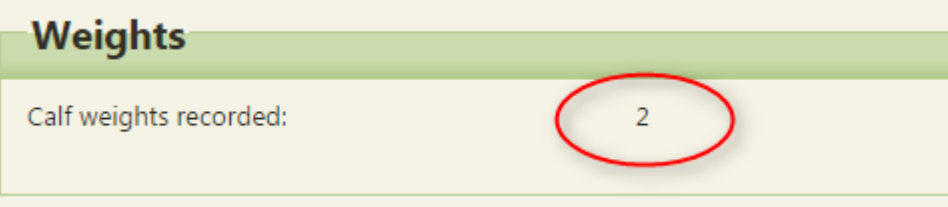

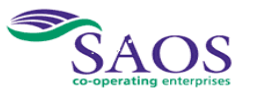

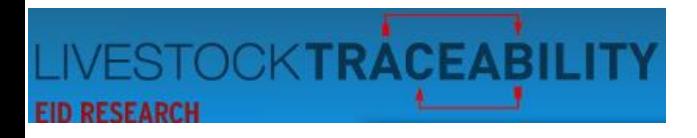

 Beef Efficiency Scheme **(BES)** User Guide

# **9. Disposals**

<span id="page-22-0"></span>It is important for your BES data recording for you to input the reasons why any cow may have been disposed of or died.

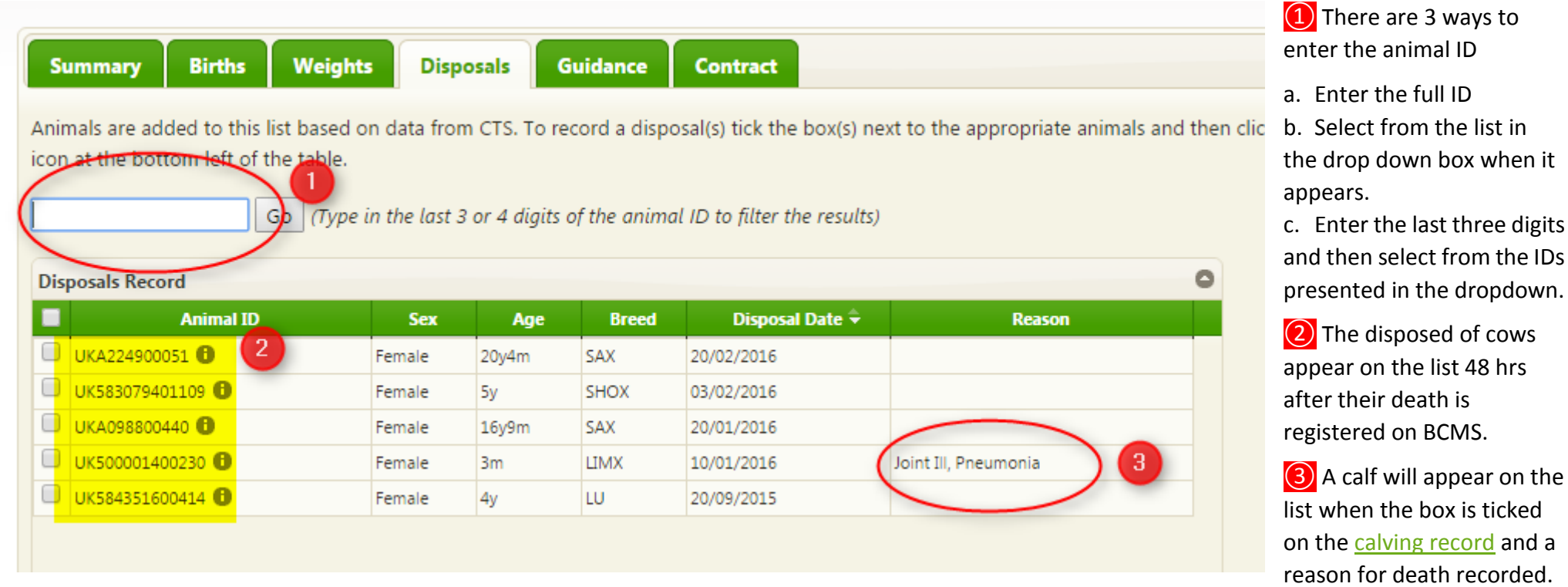

In the above illustration for the calf, it shows that more than one reason, causing the death of the calf, can be entered.

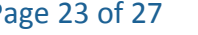

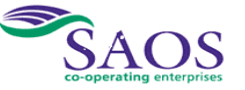

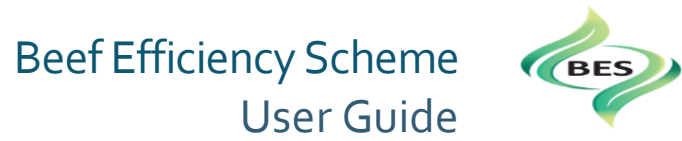

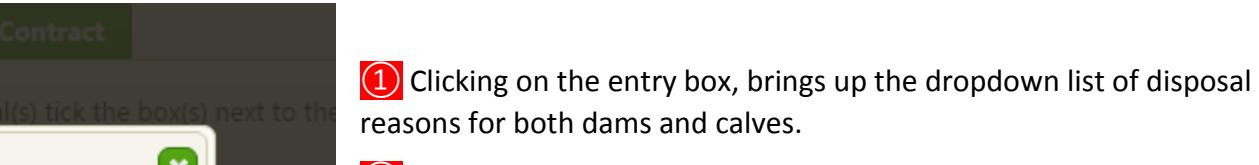

② You can then select the disposals reasons by clicking on the boxes. You can also click again to deselect.

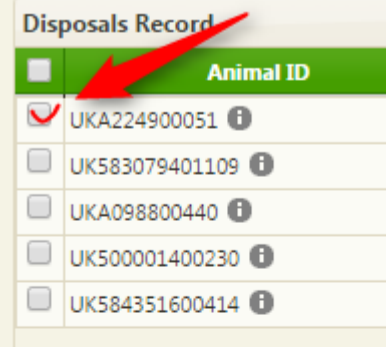

You can also select an animal by ticking the box and then the edit button (like a small pencil) in the bottom left hand corner of the table.

The spyglass button next to it allows you to search the list.

The arrows next to that, refresh the list when clicked.

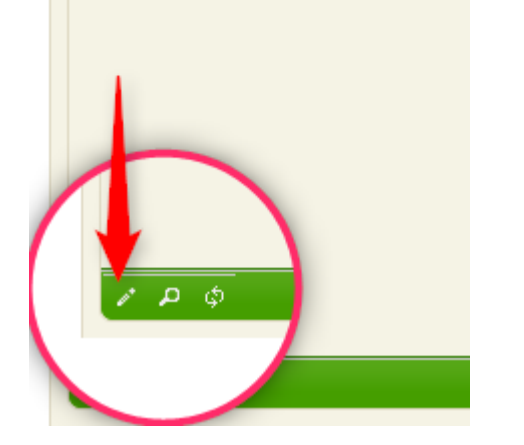

**OCKTRÁCEABILIT** 

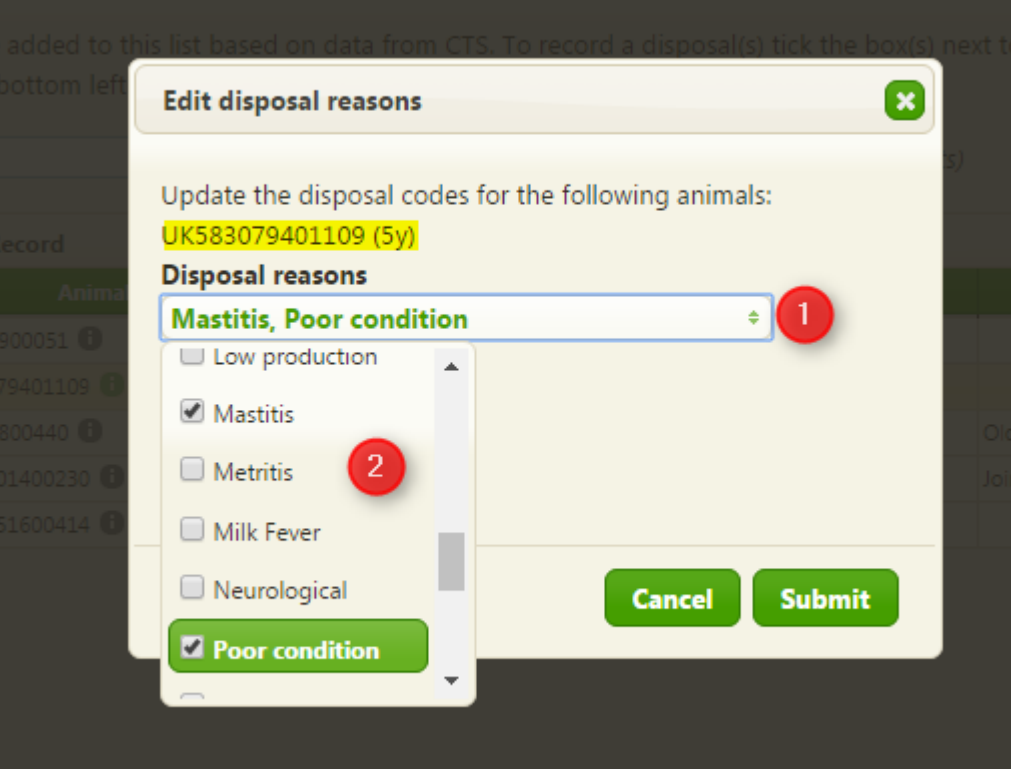

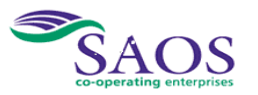

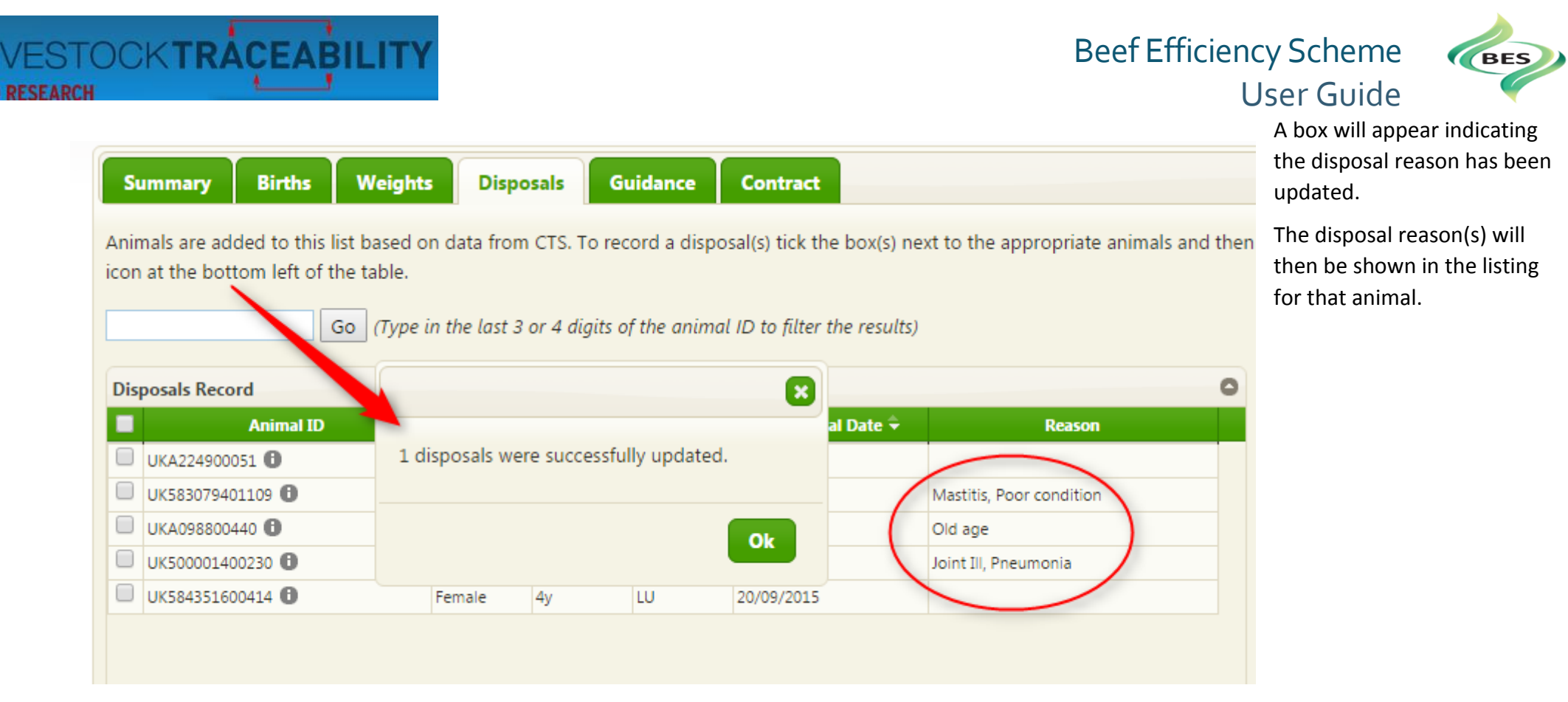

The number of disposals recorded will be shown on the Summary page. In this screen capture, only one. But the Summary page for the table in the example above would have shown three.

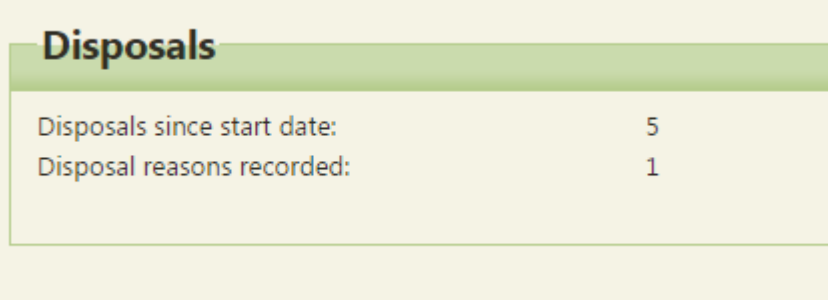

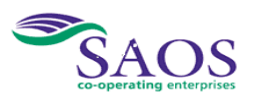

 $\frac{1}{50}$ 

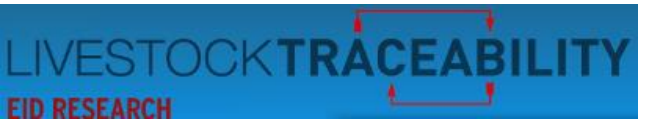

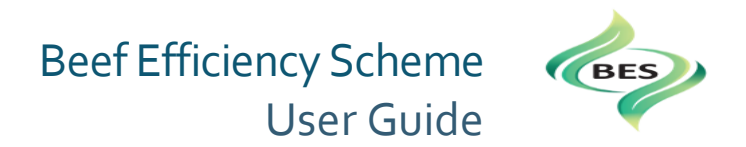

#### **10. Viewing the tissue tag selections on the 'Tagging' tab**

When SRUC has made the tissue tag selection of your calves, ScotEID is then sent the list of calves they have selected. This list is made available to you on the 'Tagging' tab on your BES account pages. You can order by the first column 'selection date' to group the calves by a particular selection.

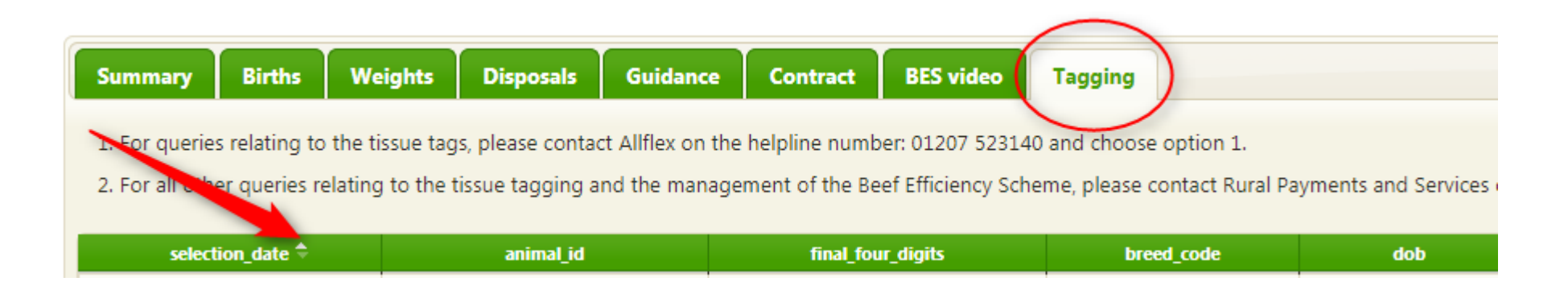

# **11. Prompts and Email Messages**

<span id="page-25-0"></span>At certain times during the year, we will issue messages or send an email to remind you of an action that's required for the scheme. For example, in June, if you haven't yet recorded all your calving records, we will remind you that the deadline for entering the data gathered from 1<sup>st</sup> January to 1<sup>st</sup> June is the 15<sup>th</sup> July. If you need to email ScotEID, you can do so on [help@scotEID.com.](mailto:help@scotEID.com)

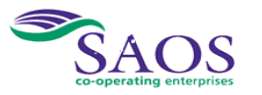

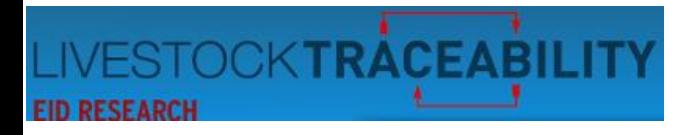

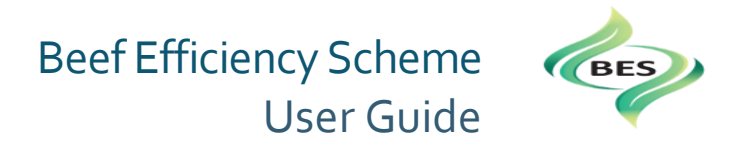

### **12. Contacts and Links**

<span id="page-26-0"></span>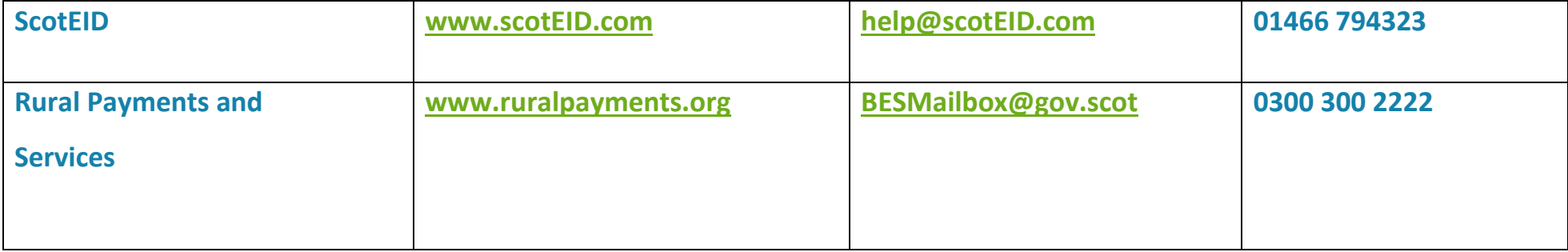

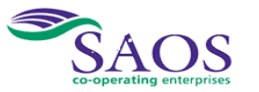